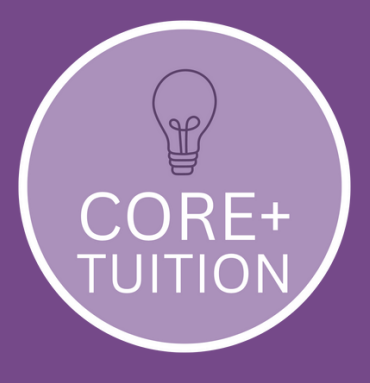

### How to use **TutorCruncher**

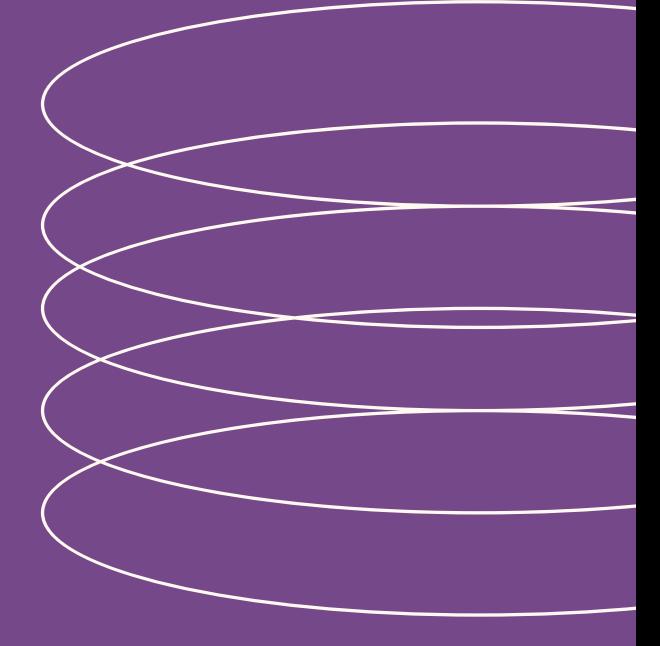

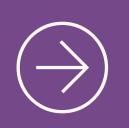

A STEP-BY-STEP GUIDE Using TutorCruncher with Core+ Tuition

## Contents

[06](#page-7-0)

[Getting](#page-2-0) started [Welcome](#page-2-0) email and logging in for the first time

Your [profile](#page-3-0)

[Updating](#page-3-0) all your personal details

Adding [students](#page-4-0)

Adding a profile for the [students](#page-4-0)

[Lessons](#page-5-0)

How you can view and access [lessons](#page-5-0)

[Paying](#page-6-0) How payments will be [requested](#page-6-0)

**Other [functions](#page-7-0)** 

What else you can access in [TutorCruncher](#page-7-0)

## <span id="page-2-0"></span>**Getting** Started

You should receive a welcome email from TutorCruncher on behalf of Core+ Tuition.

Click on the link to **Set Password** and log in.

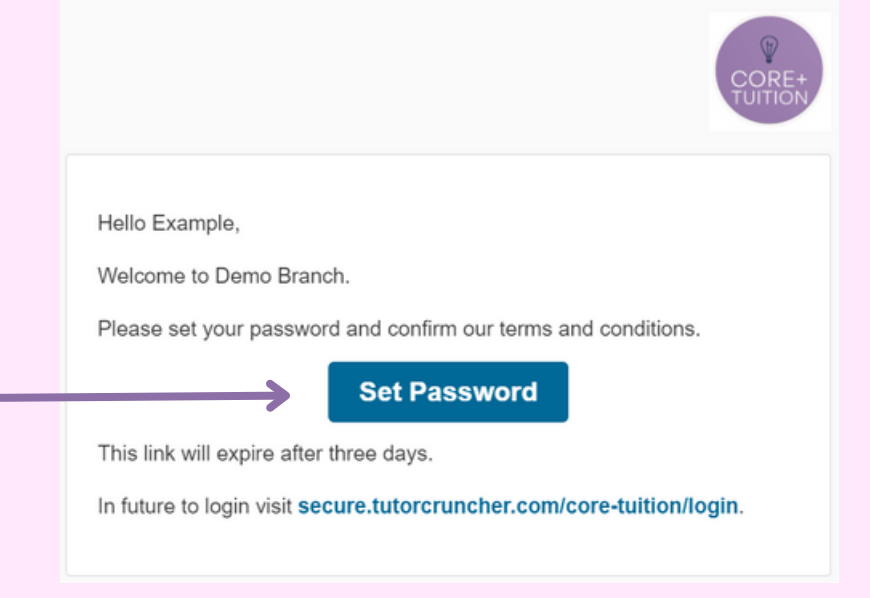

You then should automatically be taken to your Dashboard, which will look like this.

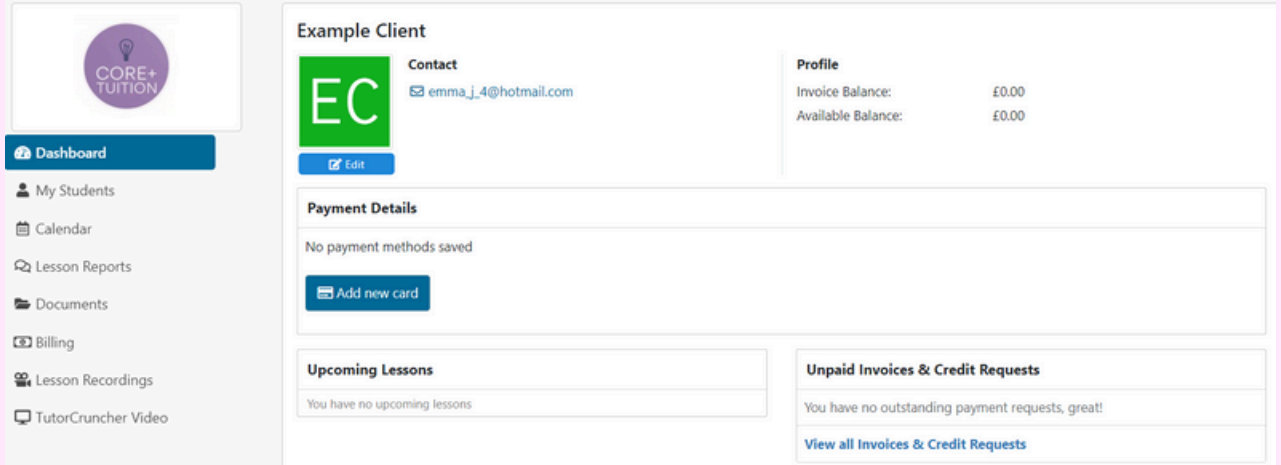

# <span id="page-3-0"></span>Your**profile**

### **Example Client**

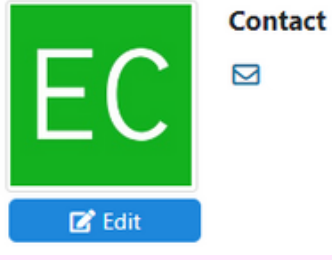

Click on **Edit.**

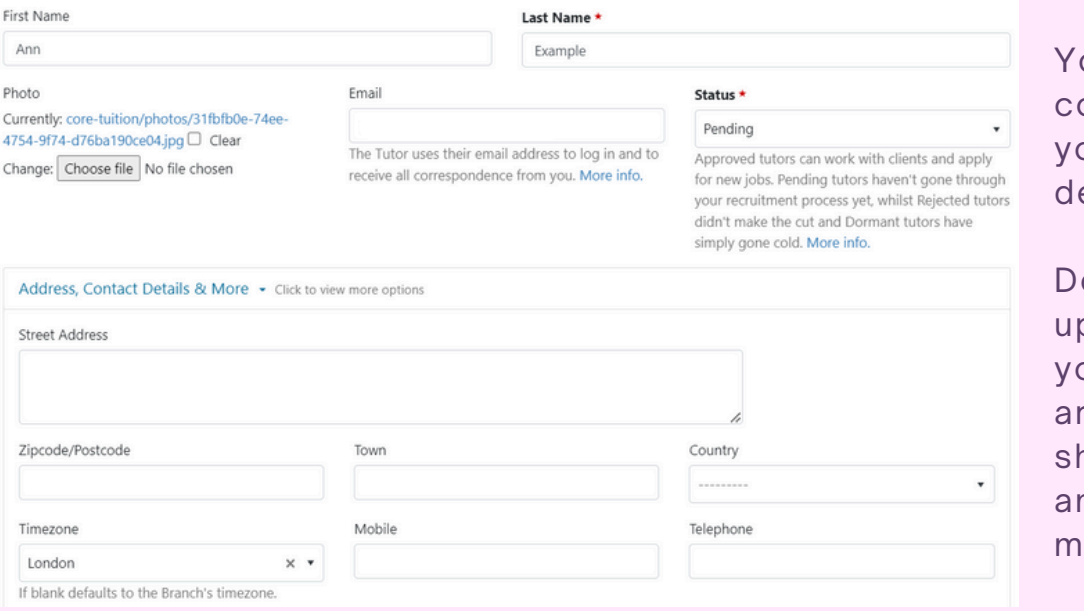

ou then need to complete all of our personal etails at the top.

on't forget to pload a photo of yourself that you e happy to be hared with clients nd on social edia.

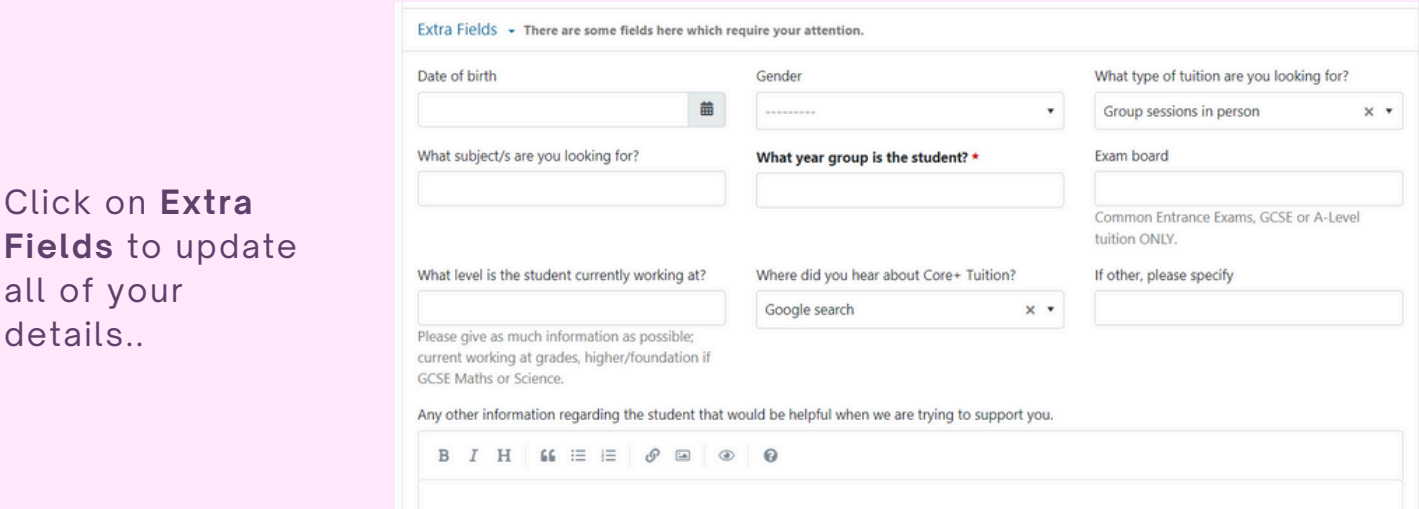

Scroll to the bottom and press **Submit**.

### <span id="page-4-0"></span>Adding**students**

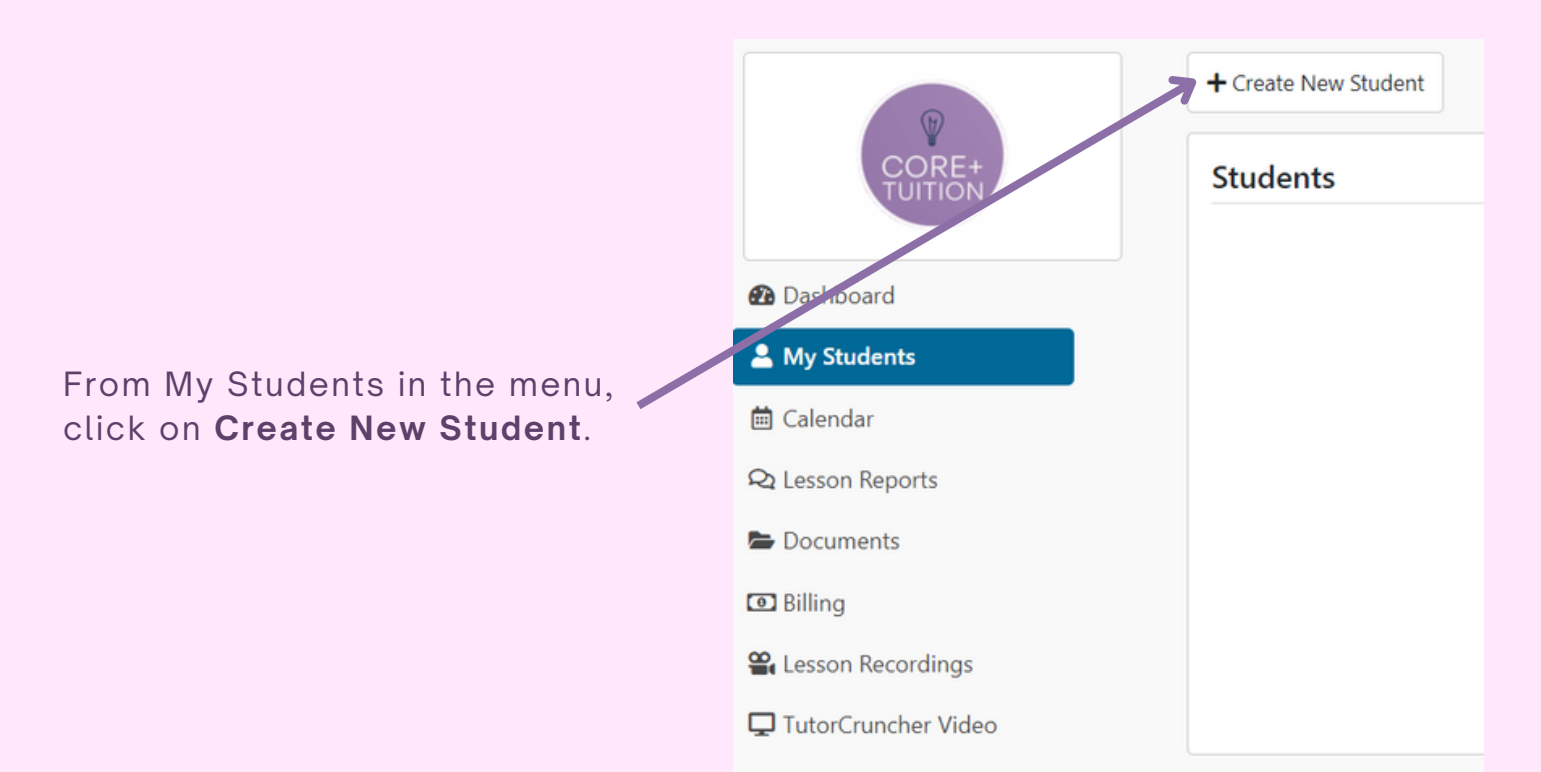

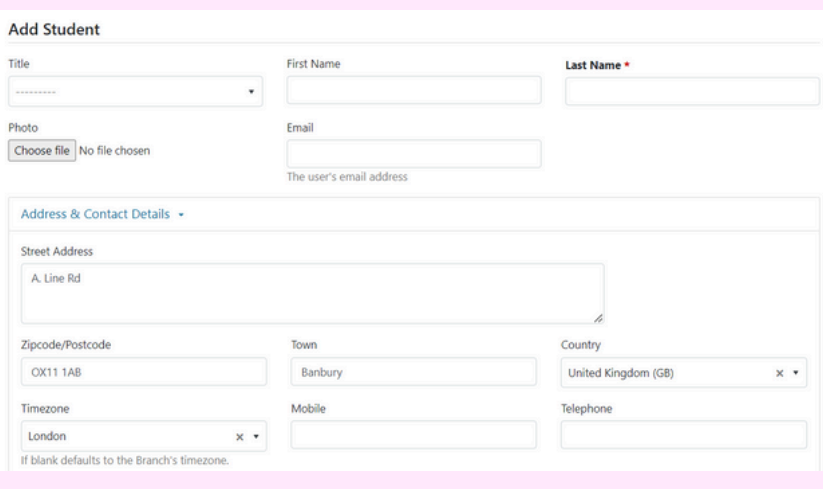

The form should pull through the address from your own profile but you can edit here if necessary then go through the rest of the fields.

You can also add a picture of the student here if you wish.

Please ensure all fields are complete including the Extra Fields section.

Don't forget to click **Submit** to save your updates.

Note: If you input an email address for the student it will create their own login where they can access their own profile and lessons for themselves.

<span id="page-5-0"></span>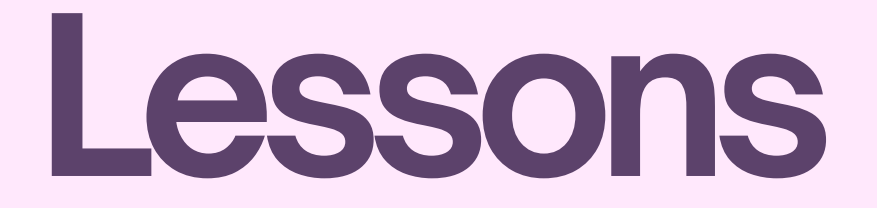

Once you have been allocated a session and you have agreed to it, a job will be created and lessons added. These lessons will then appear in your calendar.

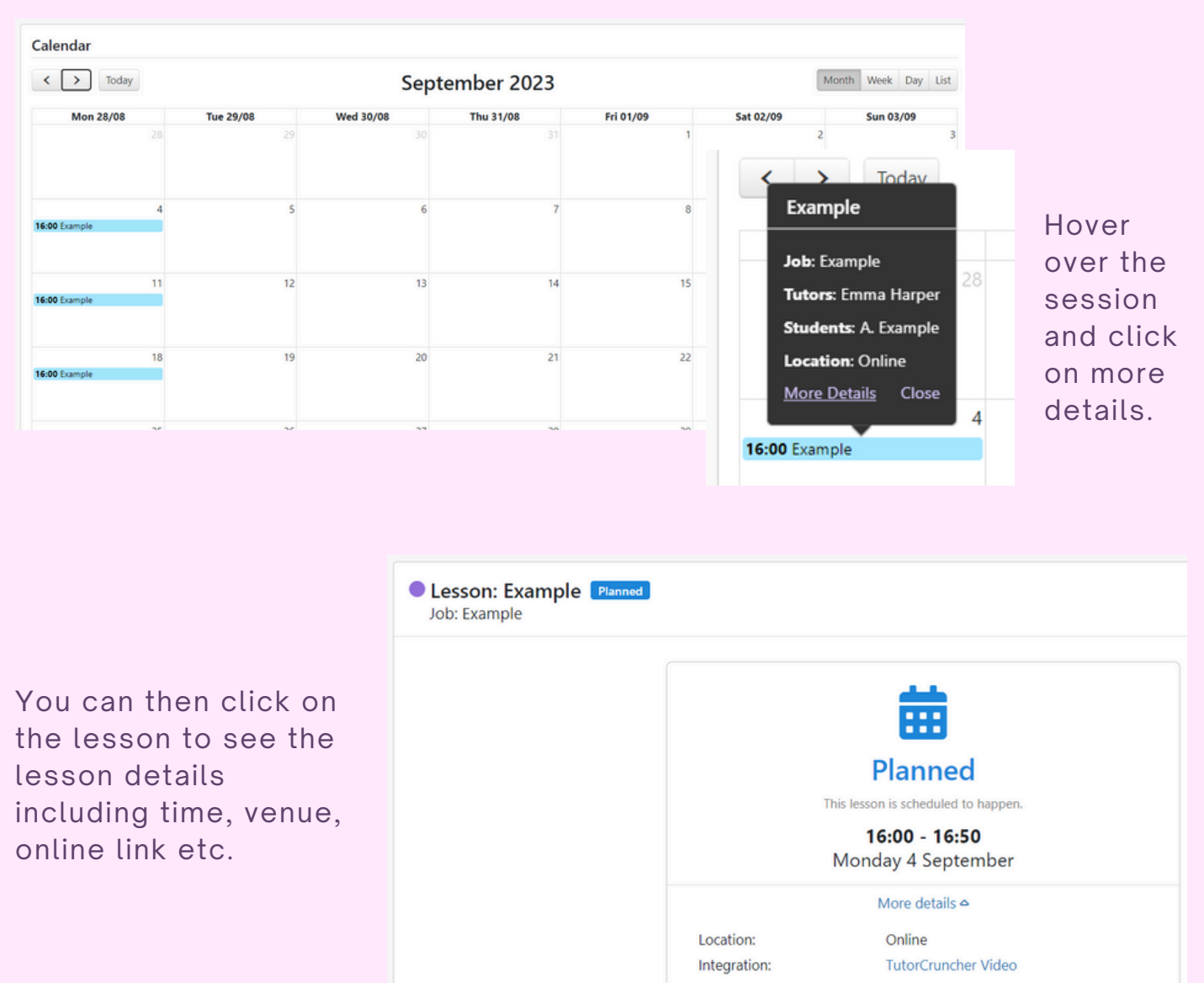

# <span id="page-6-0"></span>**Paying**

Before the start of each term you will receive a Credit Request for the upcoming term via email.

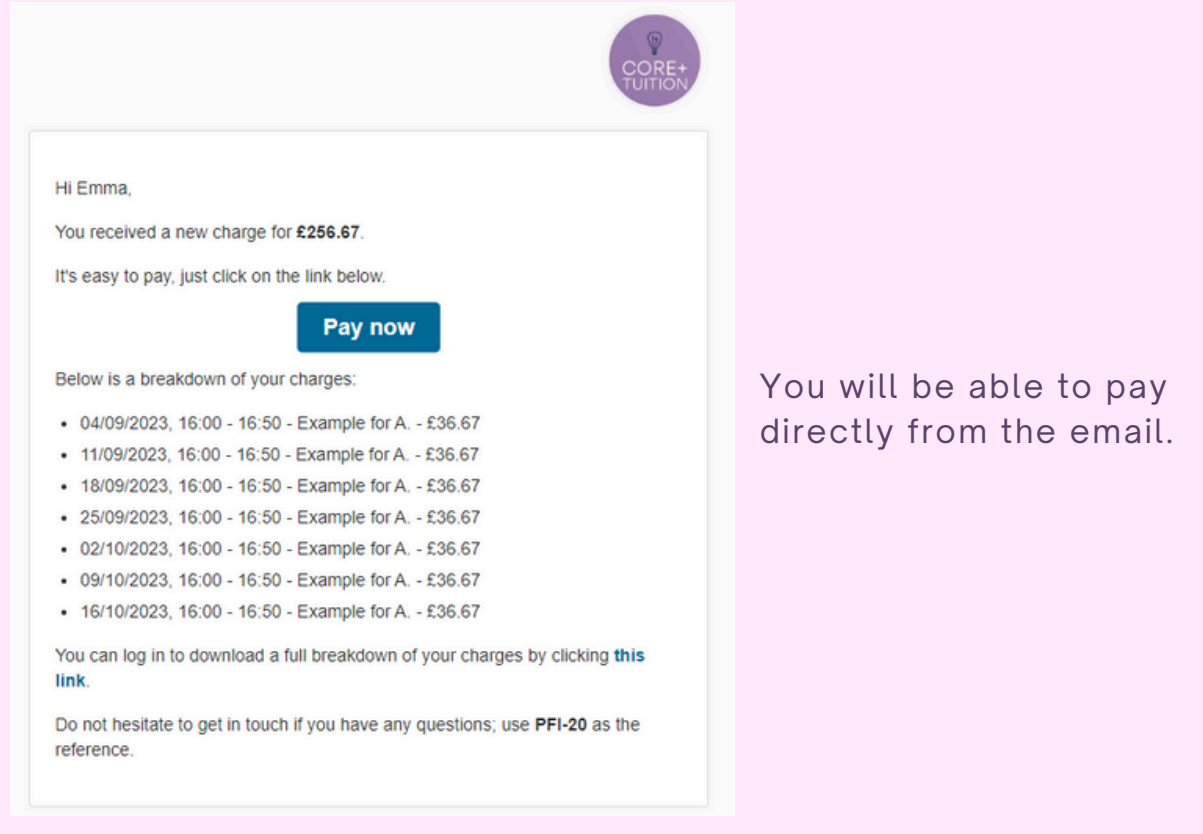

To make this process easier you can add a payment card on your profile page and the payment will be taken automatically.

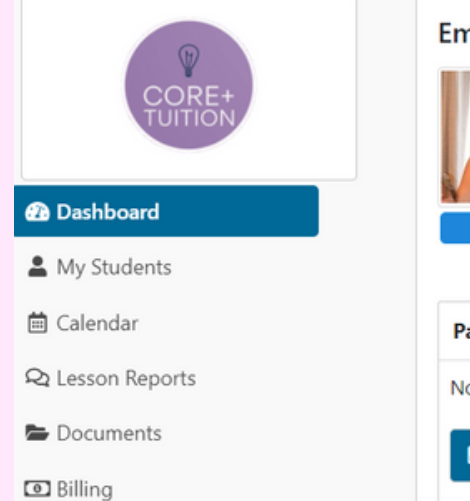

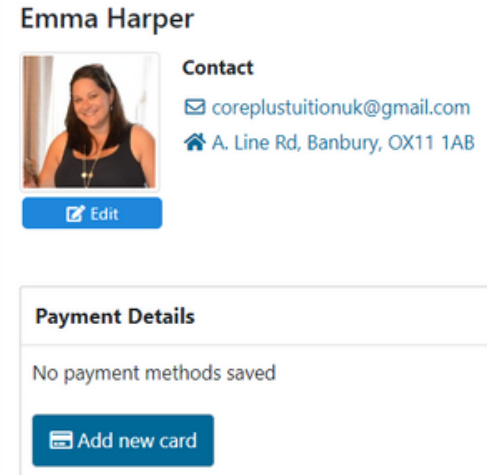

## <span id="page-7-0"></span>Other**Functions**

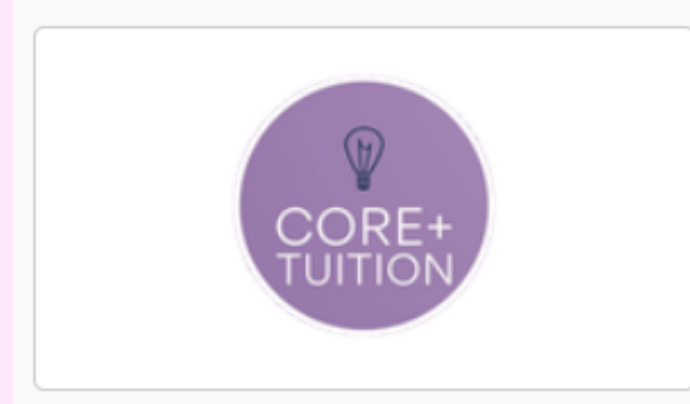

**@** Dashboard

My Students

### **崗** Calendar

**Q** Lesson Reports

Documents

### **O** Billing

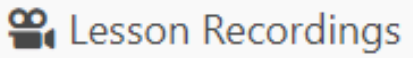

□ TutorCruncher Video

Within the menu you will also find;

- **Lesson reports** where you will find any reports that your tutor has written after a session
- **Documents** where you be able to upload any documents for the tutor to see or the tutor can upload documents for you
- **Billing** where you will be able to find all credit requests and invoices